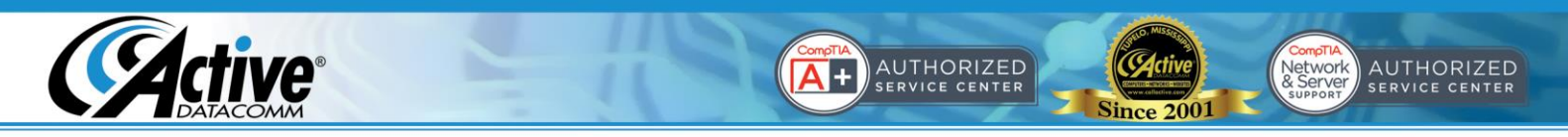

## **Using Your New Email Account with IPhone or IPad**

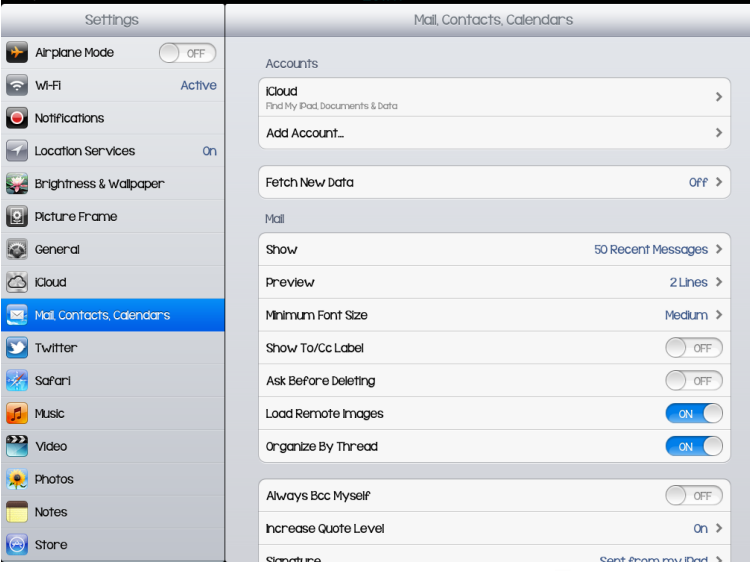

1. Choose Mail, Contacts, Calendars under 2. Choose Other. the Settings app then click Add Account.

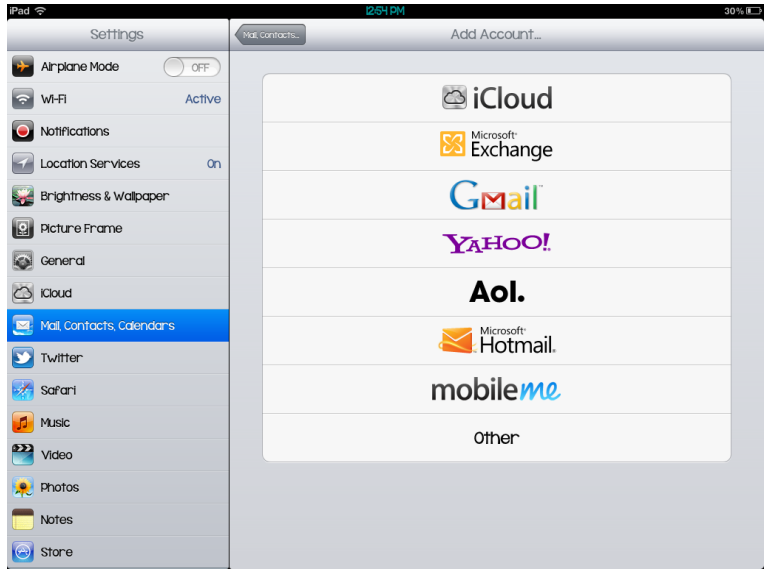

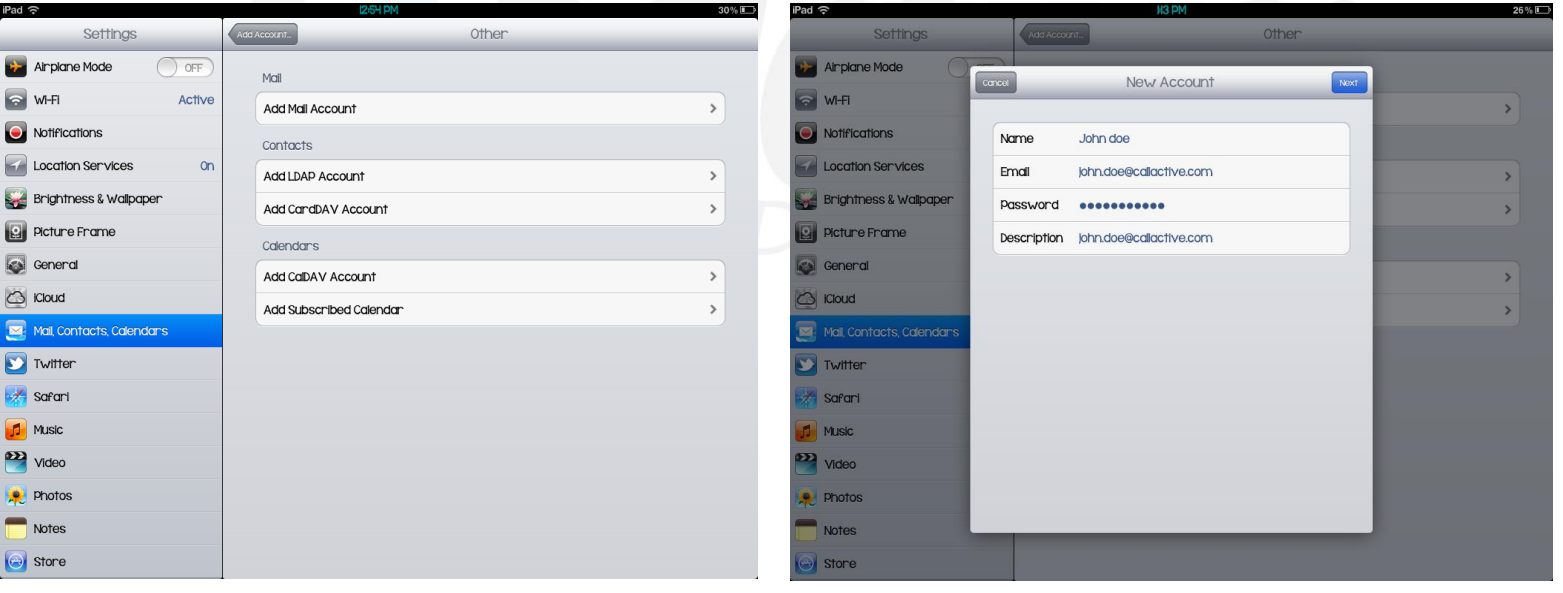

- 
- 3. Tap on Add Mail Account. 4. Enter the settings as shown above and choose Next.

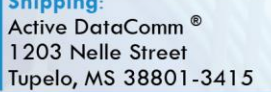

**Physical & Retail:** Active DataComm<sup>®</sup> 1203-1205 Nelle Street Tupelo, MS 38801-3415

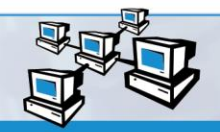

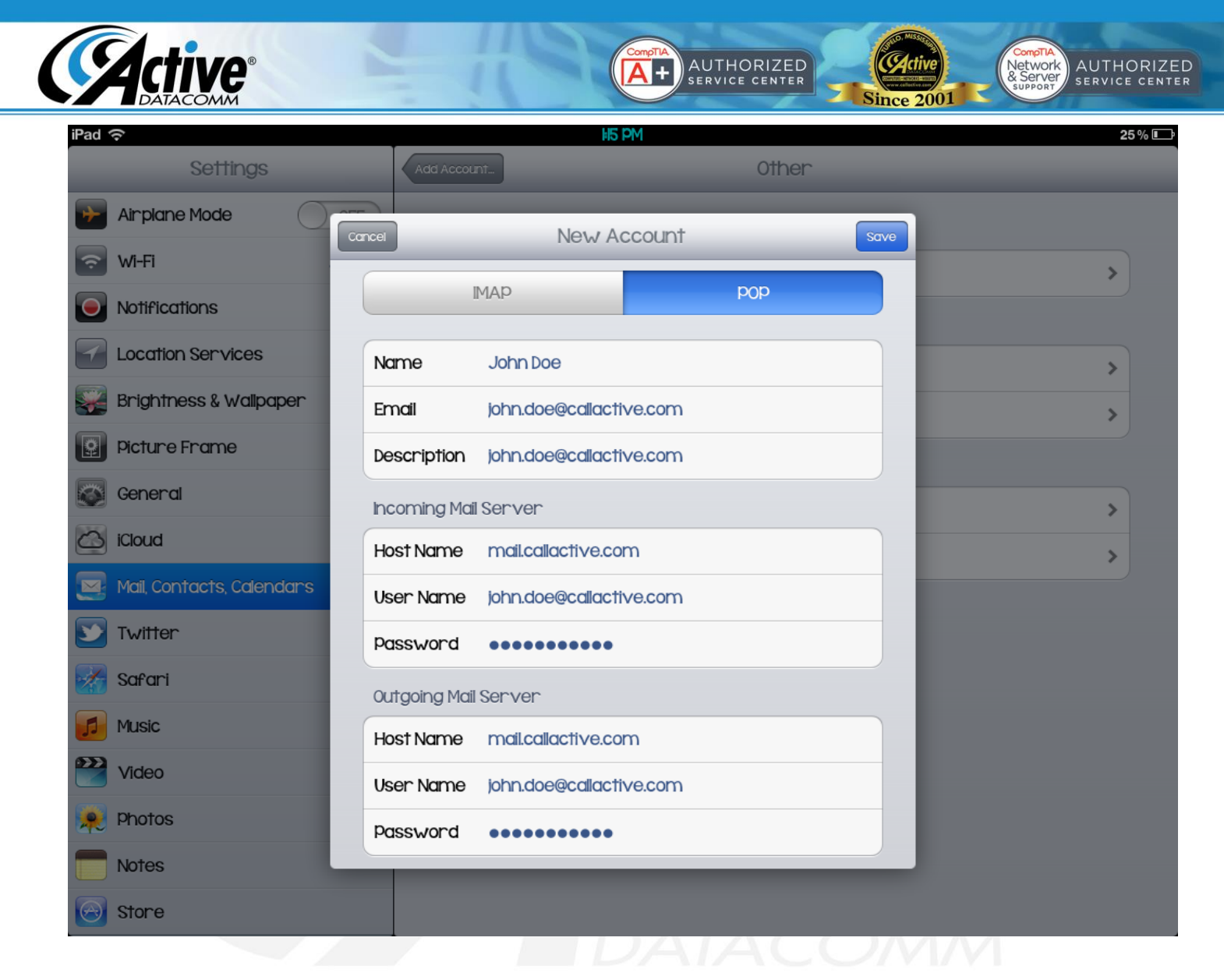

5. Tap POP at the top of the screen. Enter the settings as shown to the left. Tap on Save.

Congratulations! Your IPhone or IPad is now set up to receive email!

**Shipping:** Active DataComm<sup>®</sup> 1203 Nelle Street Tupelo, MS 38801-3415

**Billing:** Active DataComm<sup>®</sup> 1508 Leighton Drive Tupelo, MS 38801-2212

**Physical & Retail:** Active DataComm<sup>®</sup> 1203-1205 Nelle Street Tupelo, MS 38801-3415 Phone: (662) 620-7996 Fax: (662) 620-7763 support@callactive.com www.callactive.com

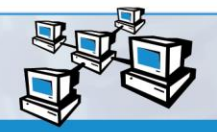